### **APPROVED**

Pour le dépannage des applications basées sur le VSDK (ex. BVMS, BVC), les développeurs demandent parfois les journaux VSDK.

Les scénarios typiques de demande de journaux VSDK sont les problèmes d'affichage en direct ou de lecture.

Produits apparentés :

- BVC
- BVMS
- Postes de travail
- Serveurs
- SDK vidéo

Cet article explique comment collecter les journaux du SDK vidéo pour les applications basées sur le VSDK.

# **Guide étape par étape**

#### **1. Activez la journalisation du VSDK**

- 1.1 Créez le répertoire C:\VSDK\Log.
- VSDK n'écrit les logs que si ce répertoire existe ;
- S'il existait déjà, il y aurait d'anciens logs. Supprimez-les.
- 1.2 Activez la journalisation VSDK en créant une clé de registre dans le répertoire VideoSDK :
	- 1.2.1 Cliquez sur Démarrer, tapez « regedit » dans la fenêtre, puis cliquez sur OK.
	- 1.2.2 Localisez le répertoire VideoSDK5 (s'il n'existe pas, créez-le)
	- Pour les systèmes 32 bits : HKEY\_LOCAL\_MACHINE\SOFTWARE\Bosch\VideoSDK5
	- Pour les systèmes 64 bits (à partir de BVMS 8.0) : HKEY\_LOCAL\_MACHINE\SOFTWARE\Bosch\**VideoSDK**

**Remarque** : L'emplacement du VideoSDK5 a été utilisé pour les anciennes versions qui utilisaient la version 5 du VSDK : HKEY\_LOCAL\_MACHINE\SOFTWARE\Wow6432Node\Bosch\VideoSDK5

### **Astuce**

Si vous n'arrivez pas à trouver le répertoire Bosch dans Registry Editor (HKEY\_LOCAL\_MACHINE\SOFTWARE\Bosch), vous pouvez le créer :

• Développez : **HKEY\_LOCAL\_MACHINE >** cliquez droit sur SOFTWARE > sélectionnez **Nouveau >** sélectionnez **Clé >** Tapez **"Bosch"** pour nommer la clé.

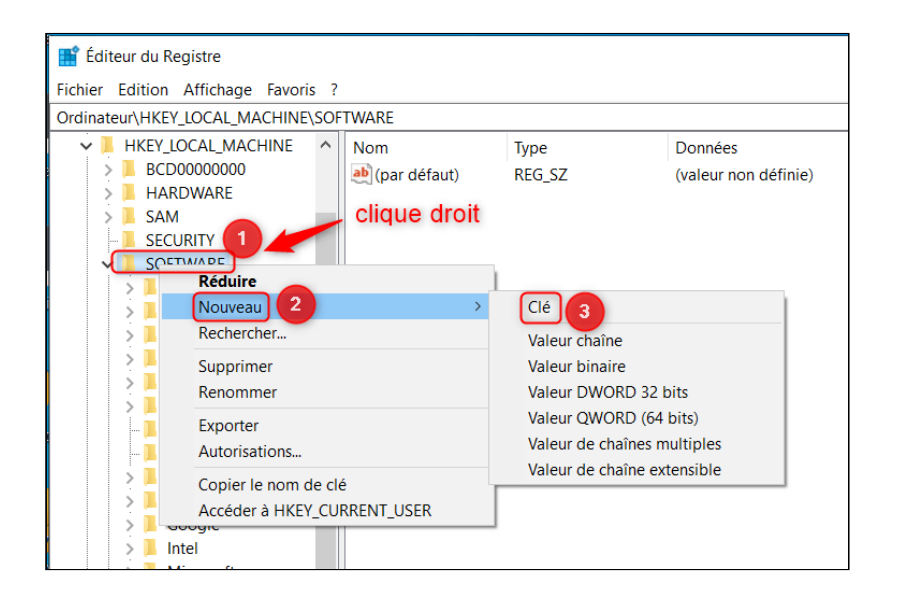

• Répétez les étapes ci-dessus pour créer le VideoSDK.

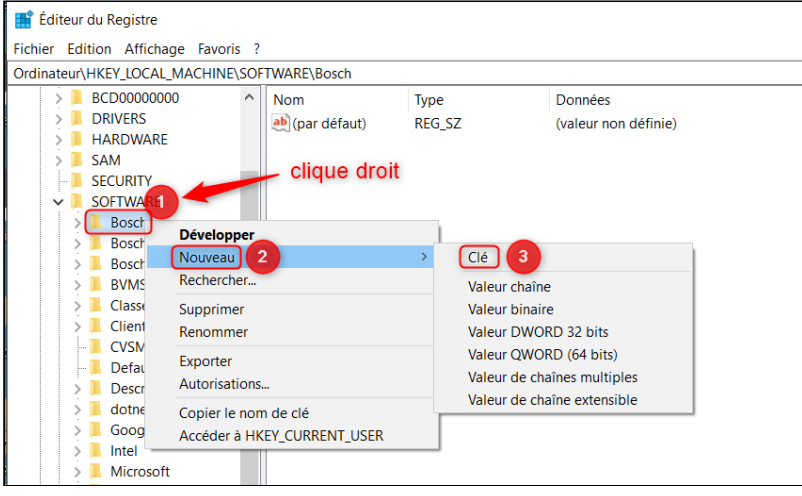

• Tapez "**VideoSDK**" pour nommer la clé.

Le répertoire du registre est maintenant créé : HKEY\_LOCAL\_MACHINE\SOFTWARE\ \NBosch\NVideoSDK

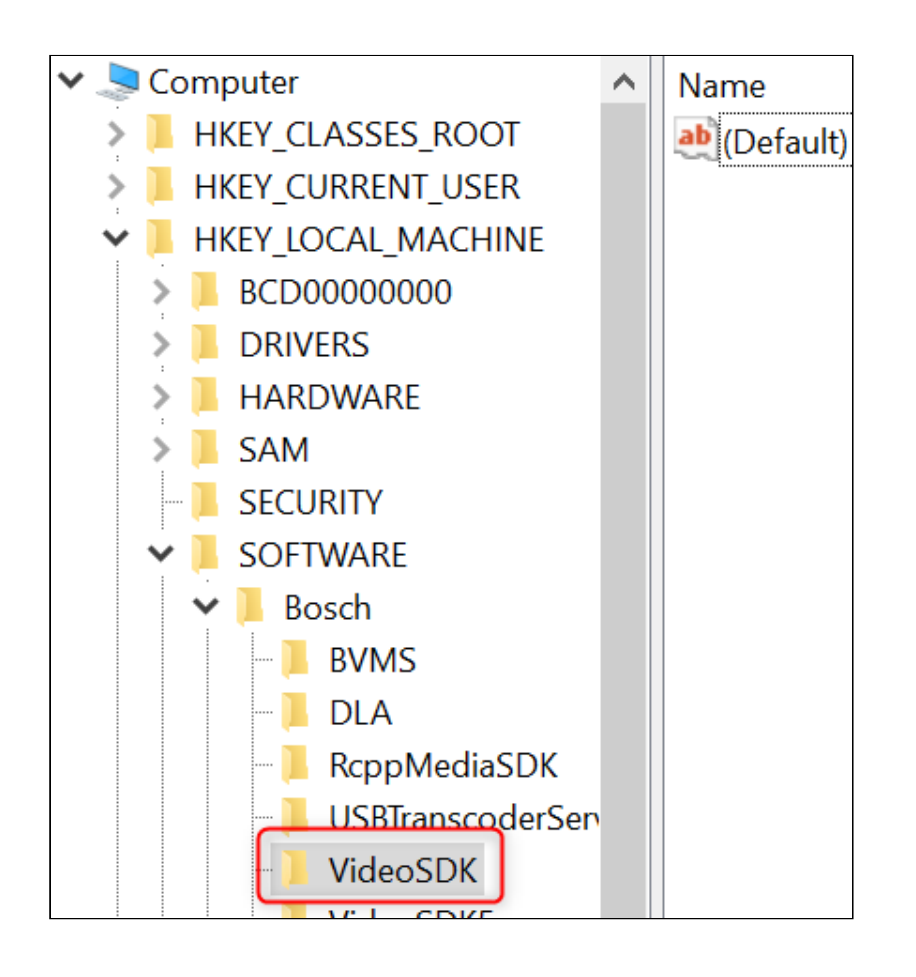

1.2.3. Si aucune instruction spécifique n'est fournie, créez le fichier "BVIPDebug" [DWORD] / [DWORD -32 bit] dans un système 64 bits. Les valeurs possibles sont

- 0 Pas de changements
- 1 Mode de débogage mettre la valeur à 1

1.2.3.**a**. Allez dans l'éditeur du registre – Démarrer > tapez Exécuter > tapez regedit

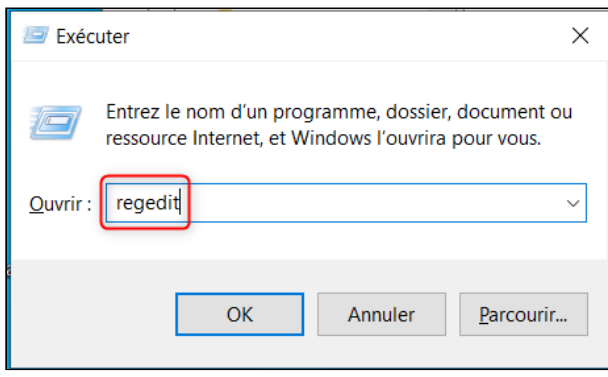

1.2.3.**b**. Trouvez le dossier VideoSDK (voir les informations sur l'emplacement du dossier au début de ce document).

Copyright Robert Bosch GmbH. All rights reserved, also regarding any disposal, exploration, reproduction, editing, distribution, as well as in the event of applications for industrial property rights.

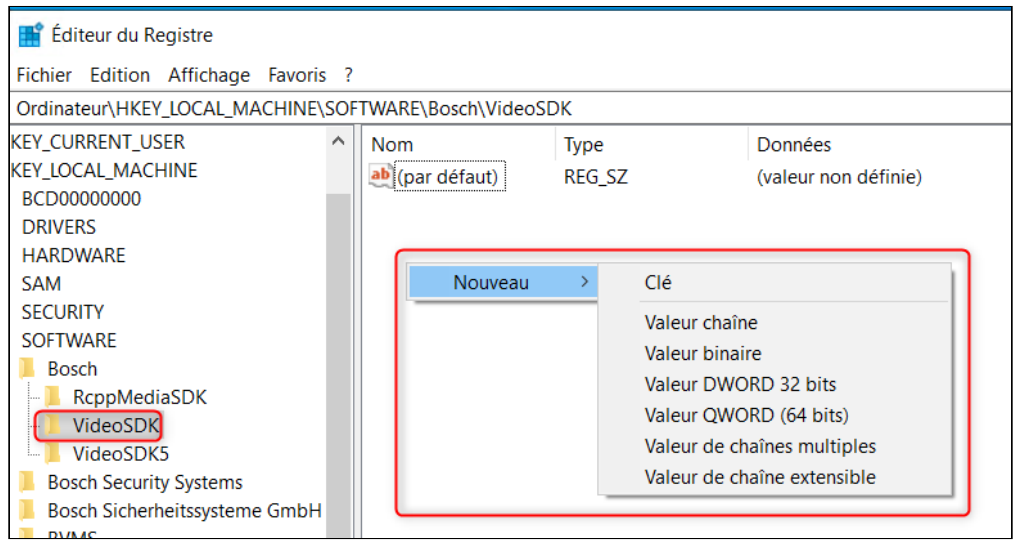

1.2.3.**c**. Cliquez droit et créez une nouvelle valeur [DWORD] / [DWORD -32 bit

#### 1.2.3.**d**. Cliquez droit sur la nouvelle valeur créée et renommez-la BVIPDebug.

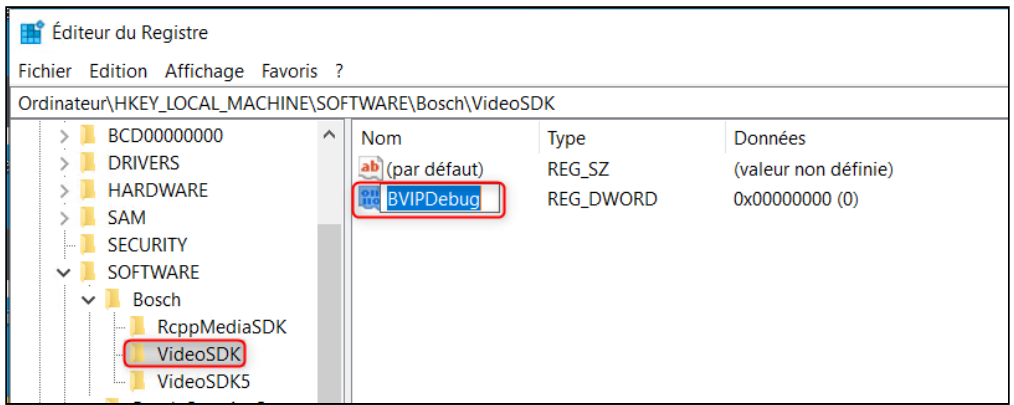

1.2.3.**e**. Cliquez droit sur le fichier et sélectionnez « Modifier... ».

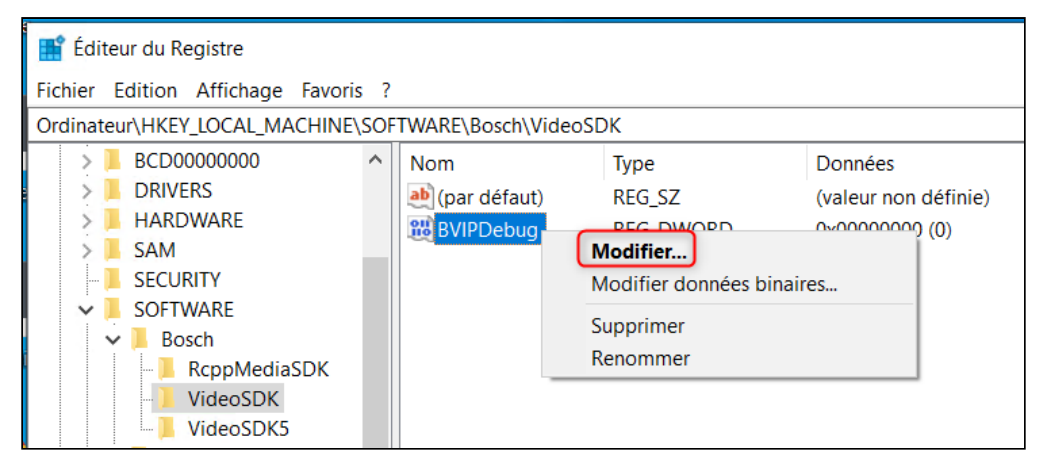

1.2.3.**f**. Etablissez la valeur à 1.

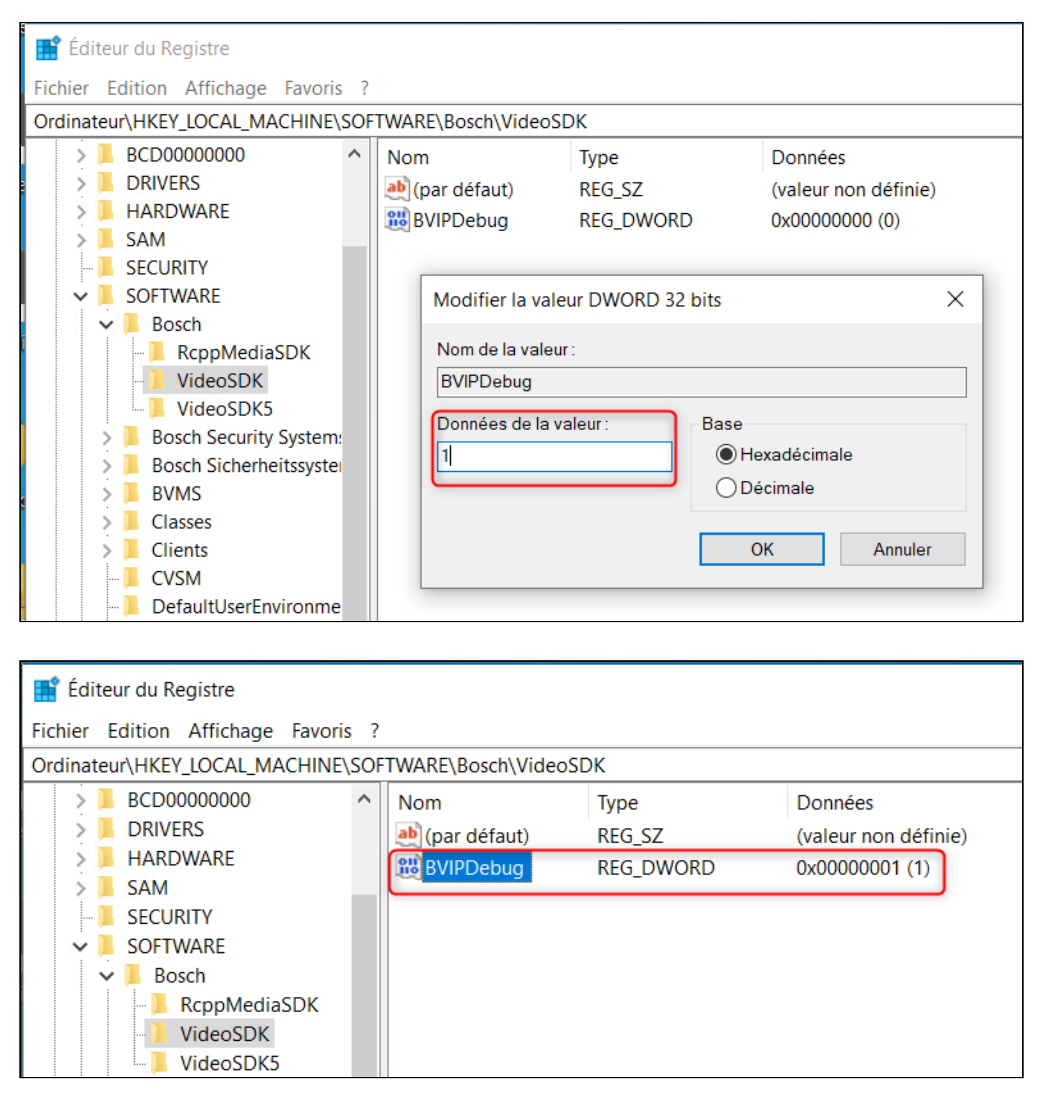

1.2.3.**g**. Créez le répertoire suivant - C:\VSDK\Log

- Celui-ci est répertoire de journalisation par défaut du VSDK (il peut être modifié à l'aide d'une clé de registre spécifique) ;
- Les journaux du VSDK seront automatiquement remplis dans ce répertoire ;
- La journalisation du VSDK est très extensive et remplit rapidement le disque dur. Après avoir collecté les journaux, arrêtez l'application BVMS, supprimez le répertoire C:\VSDK\Log ou ramenez la valeur BVIPDebug à 0, ou supprimez le BVIPDebug dword.

#### **2. Reproduisez le souci.**

 2.1. Les journaux VSDK sont rapidement écrasés, donc une fois le problème reproduit, fermez l'application (BVMS, BVC, etc.)

 2.2. Au cas où il n'y a pas d'application concernée, mais les journaux sont écrits pour un service (comme MVS), vous devez arrêter le service pour que les fichiers soient écrits dans le répertoire log et seulement après les copier (sinon ils seront vides).

- reproduisez le souci
- arrêtez le service (pour MVS, celui-ci est nomé Bosch MVS BVMS Provider), autrement vous n'aurez que des fichiers vides dans le répertoire VSDL/lgs. Une fois le service arrêté, les entrées sont remplies dans les logs files
- VSDK/ LOG est prêt à être collecte

 2.3. Décrivez brièvement le problème (y compris l'adresse IP des appareils concernés) et indiquez l'heure à laquelle il s'est produit.

#### **3. Collecter les journaux**

 3.1. Pour BVMS, utilisez toujours l'outil BVMS Configuration Collector, qui collectera également les journaux VSDK.

3.2. Pour les autres applications VSDK, copiez le contenu du répertoire C:\VSDK\Log.

 3.3. Pour MVS, utilisez toujours l'outil BVMS Configuration Collector, il collectera également les journaux VSDK.

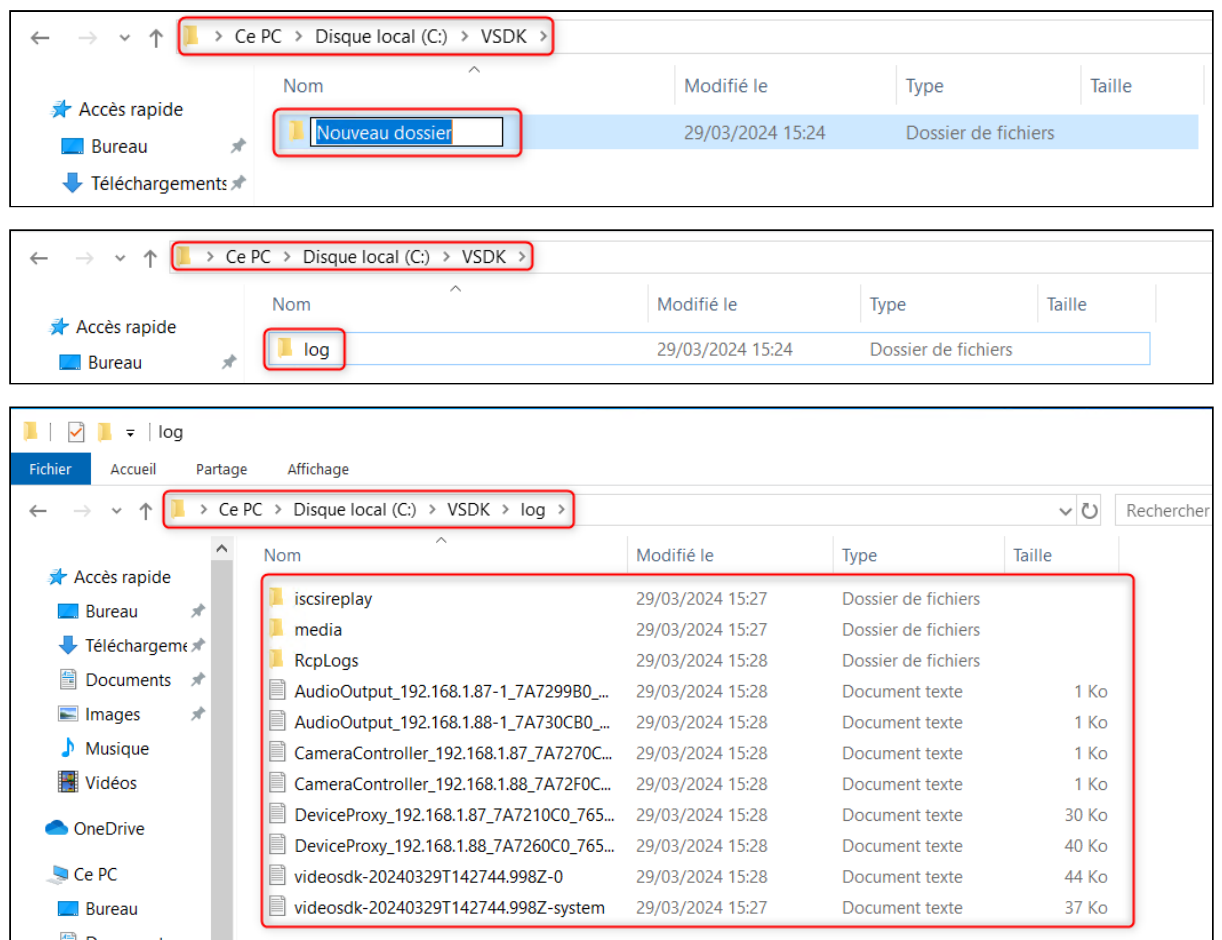

#### **4. Désactivez la journalisation du VSDK.**

- 4.1. Supprimez la clé de registre ou définissez sa valeur à 0.
- 4.2. Supprimez le répertoire C:\VSDK\Log